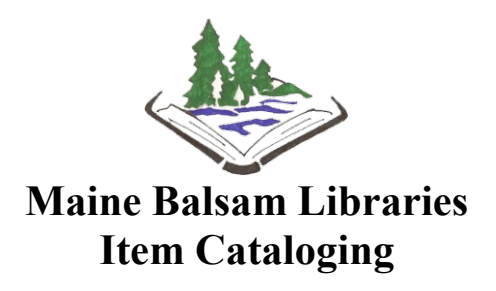

#### Item catalogers must be able to:

- 1. Search the Balsam catalog for existing records
- 2. Match an item to an existing record
	- a. Evaluate existing records in Balsam (basic understanding of MARC)
- 3. Add holdings to an existing record
- 4. Edit holdings attached to an existing record
- 5. Delete holdings from an existing record

# 1. Searching the Catalog

Be sure to search the **entire Balsam Catalog** for existing records either using the advanced search or Z39.50 search. First search by title and/or author. If no records are found search by ISBN using the Numeric Search tab. Remember that just because you don't find a record on your first search, doesn't mean it isn't there. Be sure to exhaust all searching possibilities.

#### Nancy Grant's searching tips:

**ISBN**: Due to individual publishing companies using their own barcodes, you may not find the record, even though the book is in the catalog. Follett, Scholastic, and others may republish a book with a different picture every 3-5 years. If separate records are added for each new ISBN the catalog gets filled with duplicate records causing the patron to see multiple entries for the same title. Example: Tom Sawyer has over 50 records, using "all books" as the format.

**Author:** Consistency in the spelling and formatting of author names is an issue. Searching an author's name in different ways may help you narrow down the correct record. You might have to include or exclude the suffix or initials. Examples: David, Peter; Peter David; Peter David (Peter Allen); J.D. Robb;

**Title**: Search for series by individual item or series name. Try dropping articles like the, a, an. Example: Star wars, Star wars vol 2, Star wars the final journey # 2, The final journey, Final journey #2, Final journey.

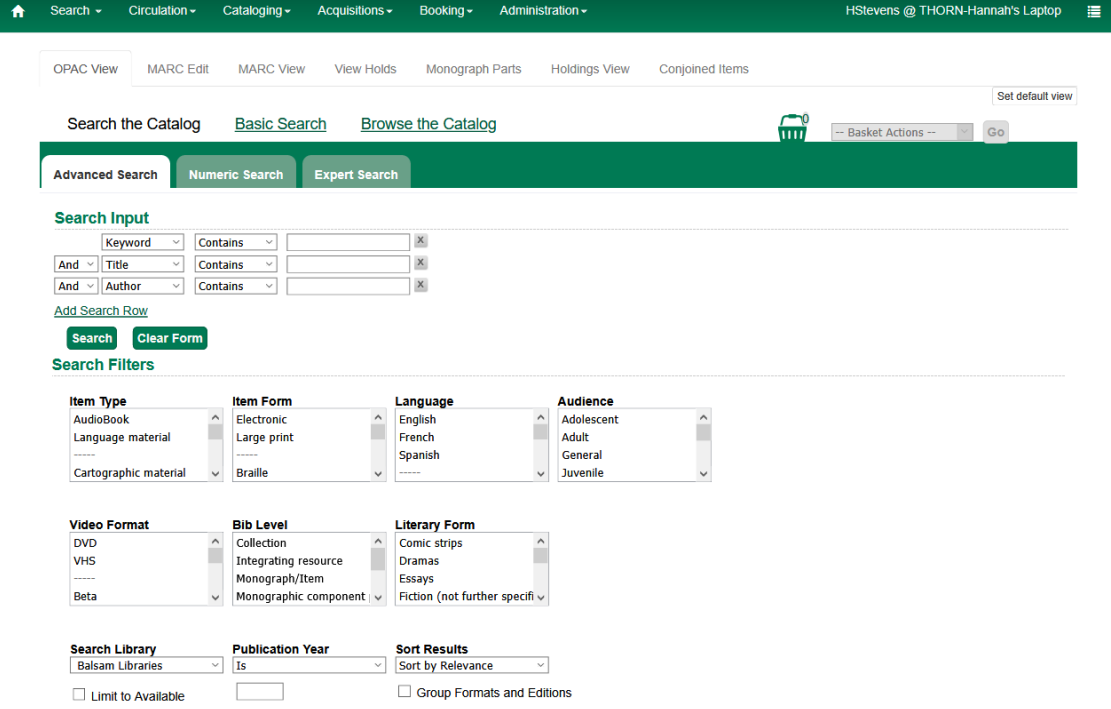

#### Cataloging  $\rightarrow$  Search the Catalog

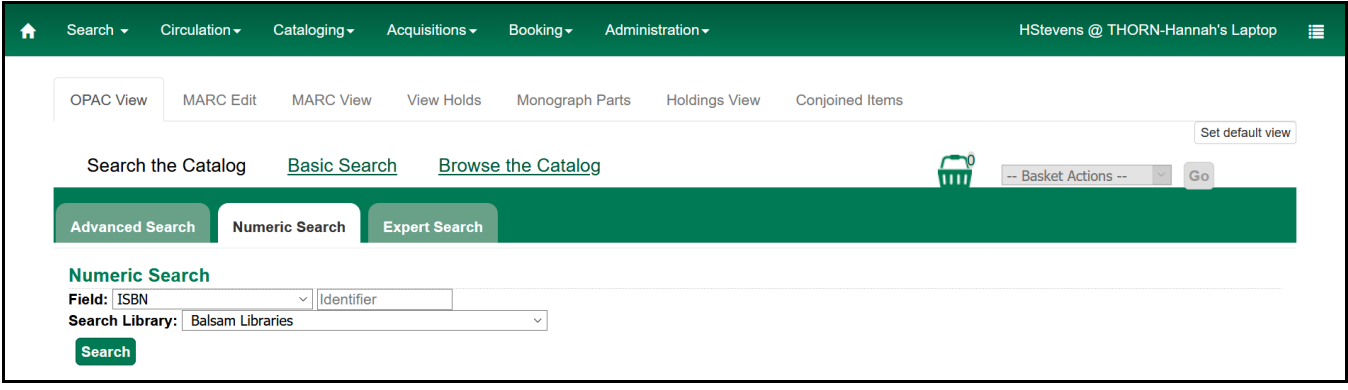

#### Cataloging  $\rightarrow$  Search the Catalog  $\rightarrow$  Numeric Search  $\rightarrow$  ISBN

#### Cataloging  $\rightarrow$  Import Record from Z39.50  $\rightarrow$  Local Catalog

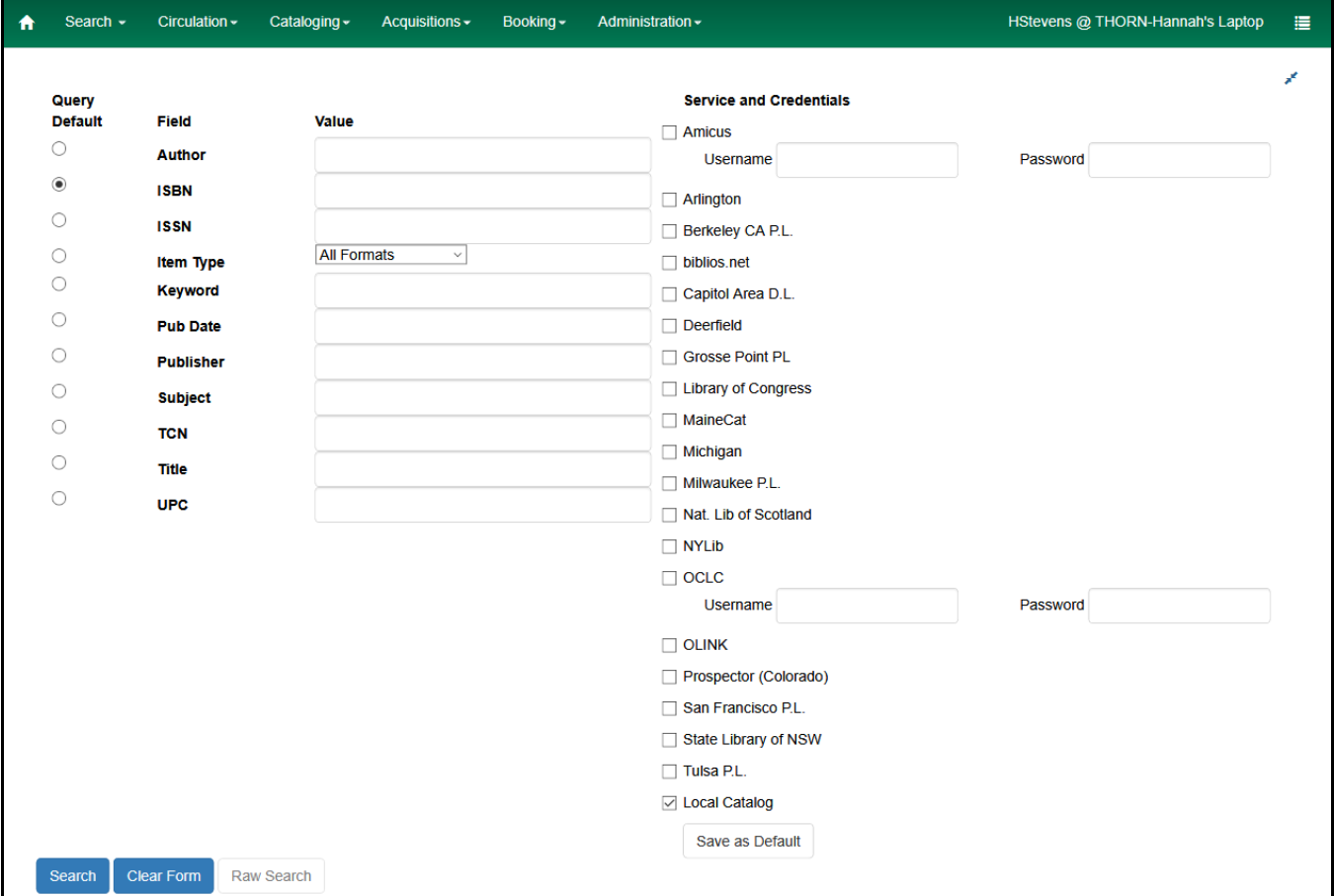

# 2. Matching Items to Existing Records

If you find a record that matches your search criteria, you must now assess that record.

The most basic components of a good bibliographic record are:

- ISBN  $-020$  field
- Author 100 field
- Title  $-245$  field
- Publisher and Date 260 or 264 fields
- Physical Description 300 field (page numbers or number or type of discs for A/V items)
- Series  $-490$  and 800 fields
- Subject Headings 6XX fields
- Print Size large print versus regular print

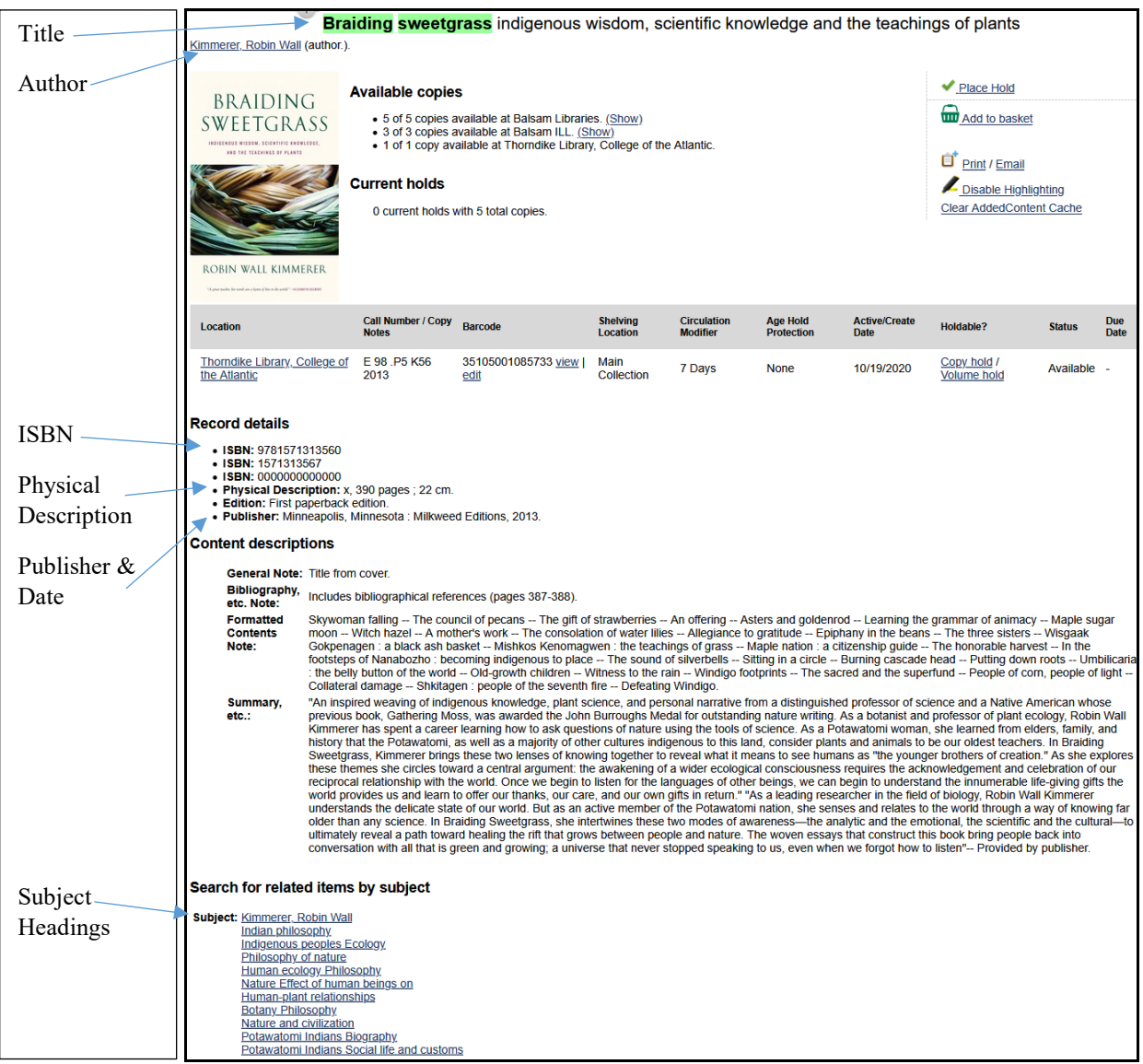

If multiple records match your search criteria add your item to the record that has the most holdings attached to it already or

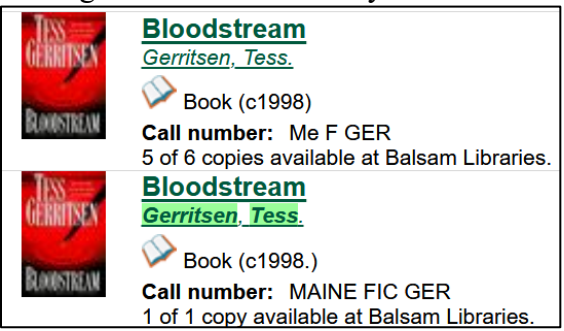

Format Icons can also help you evaluate which title is the best choice for you based on if you have an audiobook, a large print book, and normal print book.

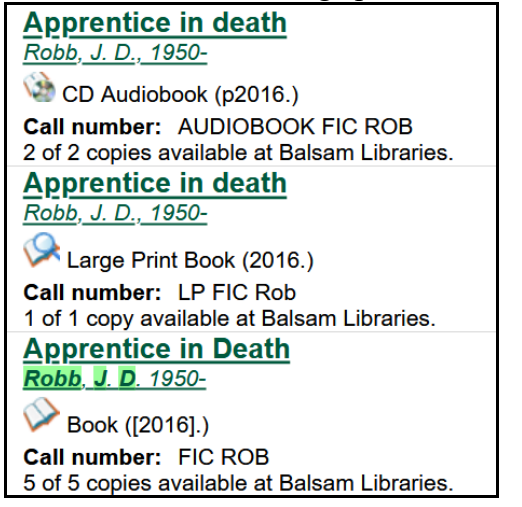

Format Icons also show you if a record is for a normal DVD or a Blu-ray DVD.

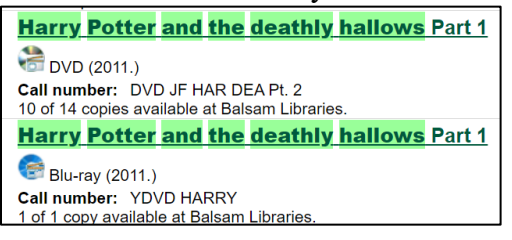

Or if the record is for an audiobook on CD or cassette.

**Harry Potter and the Chamber of Secrets** Rowling, J. K. CD Audiobook (p1999, c1998.) Call number: AUDIO J ROWL 4 of 4 copies available at Balsam Libraries. **Harry Potter** and the chamber of secrets Rowling, J. K. Audiocassette music recording (p1999.) Call number: S.R. F ROW 1 of 2 copies available at Balsam Libraries.

## 3. Adding Holdings to an Existing Record

Now that you have identified the best record for your item, it is time to add your holdings to the record.

From the OPAC view, click Add Holdings tab and a new window will open in your browser.

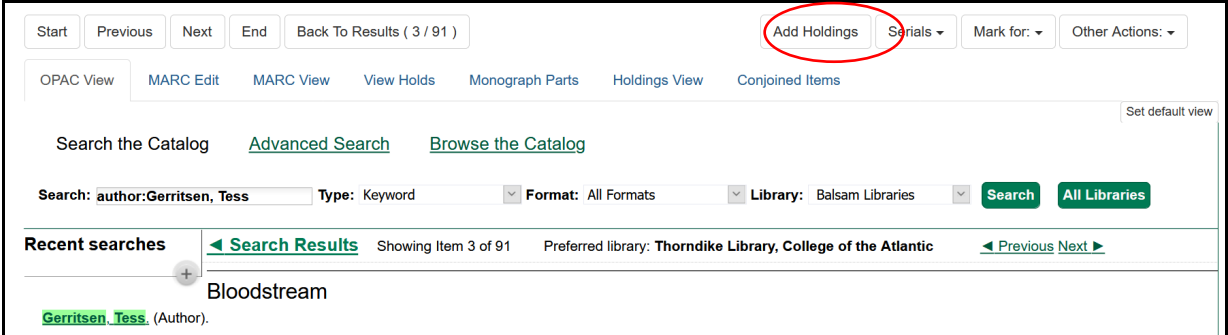

Fill in Call Number, Barcode, and template according to your library's standards. Save & Exit.

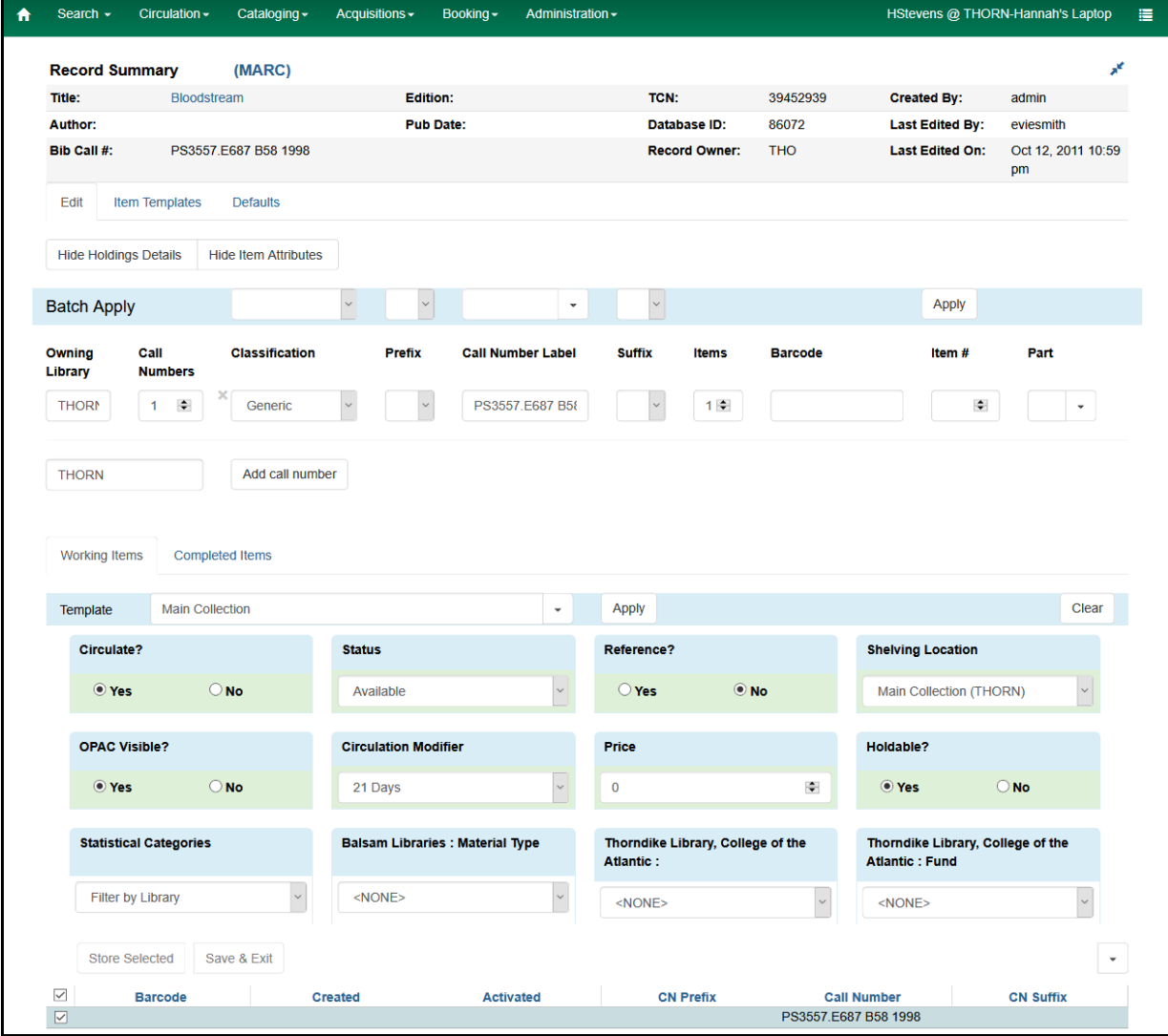

## 4. Editing Items

If you need to edit your item's call number, barcode, or item acquisition/location details there is a simple way to do so.

- 1. Search  $\rightarrow$  Search for Items by Barcode
- 2. Scan your barcode
	- a. Click the box to the left of the title  $\rightarrow$  Actions  $\rightarrow$  Edit Call Numbers
	- b. Click the box to the left of the title  $\rightarrow$  Actions  $\rightarrow$  Edit Items
	- c. Click the box to the left of the title  $\rightarrow$  Actions  $\rightarrow$  Edit Call Numbers and Items

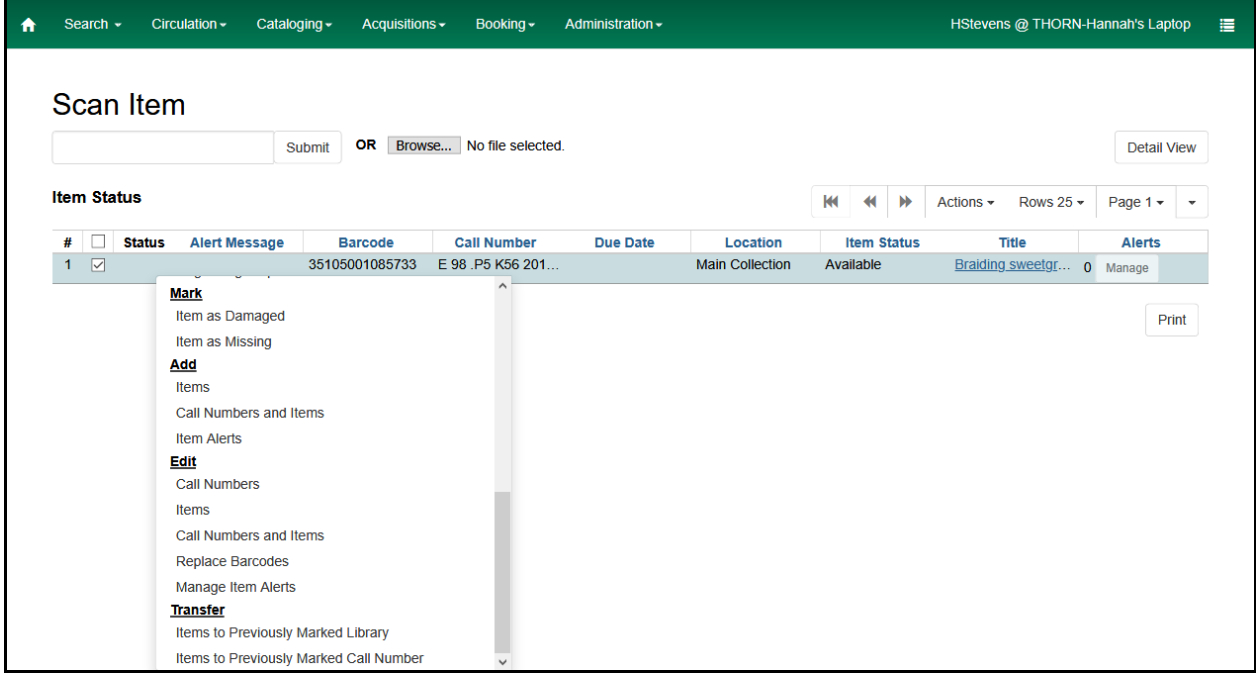

#### 5. Deleting Items

- 1. Search  $\rightarrow$  Search for Items by Barcode
- 2. Scan your barcode
- 3. Click on the title
- 4. Click Holdings View tab
- 5. Click the box to the left of the title  $\rightarrow$  Actions  $\rightarrow$  Delete Call Numbers and Items
- 6. If the record is empty it will automatically delete, if there are items still attached the record will remain.

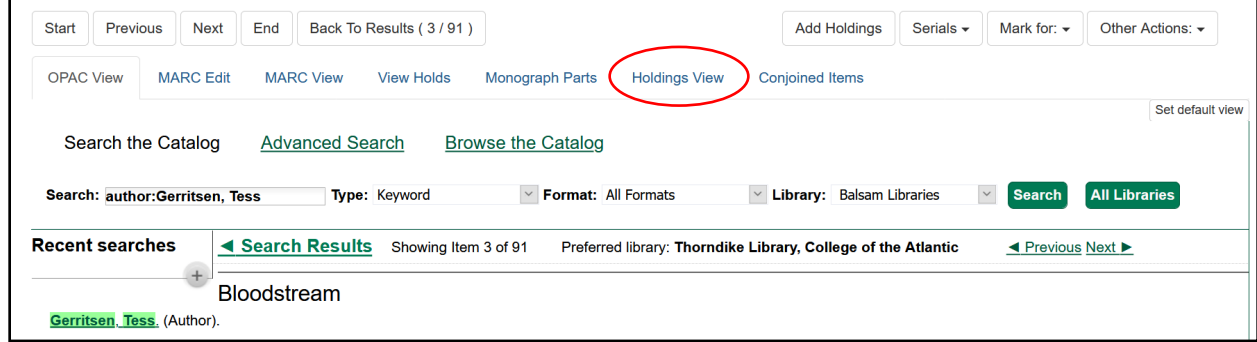

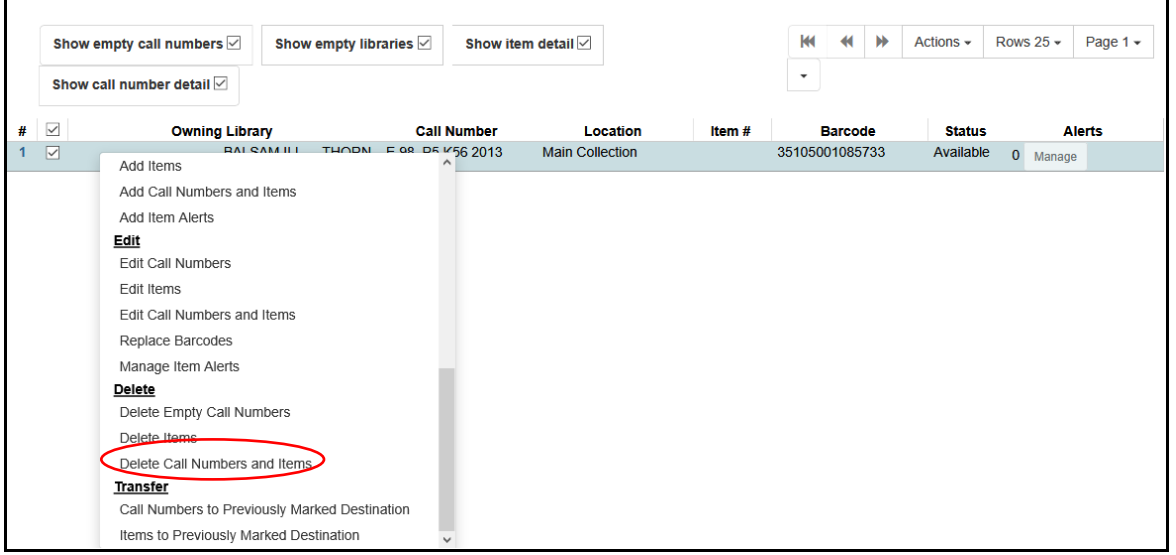